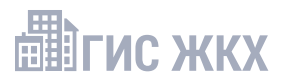

**В Обратор** информационной

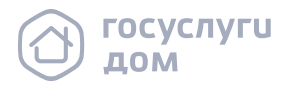

### инструкция

# КАК ОРГАНИЗОВАТЬ СОБРАНИЕ<br>В ДОМЕ ЧЕРЕЗ ГИС ЖКХ

### 1. Проверьте готовность многоквартирного дома к собранию

- 1.1 Проверьте наличие статуса оператора обработки персональных данных на сайте Роскомнадзора, в случае отсутствия компании в перечне — подайте заявку
- 1.2 Проверьте реестр собственников: в нём должны быть данные о собственниках квартир. Это потребуется для заведения решения в ГИС ЖКХ
- 1.3 Для успешного размещения сообщения о голосовании убедитесь, что:
	- размещены все помещения по дому
	- по всем помещениям установлены кадастровые номера (КН) и установлена связь с Росреестром (РР)
	- отсутствуют помещения с нулевой площадью
	- по всем помещениям указан актуальный КН

### Внимание!

Обратитесь в Росреестр, если у помещения:

- более 1 актуального КН
- привязан неверный КН дома

Если КН не найден, обратитесь в службу поддержки ГИС ЖКХ

1.4 Проверьте в ГИС ЖКХ возможность набора кворума по дому. Отношение суммы площадей жилых и нежилых помещений с КН к сумме общих площадей жилых и нежилых помещений должно быть выше 50%

# 2. Подготовьтесь к собранию

- 2.1 Используя шаблон Оператора, подготовьте проект сообщения о голосовании, включая повестку и материалы, и согласуйте с юристом
- 2.2 Заполните шаблон бюллетеня Оператора и согласуйте его с юристом

### Внимание!

- 1. Дату и время начала и окончания голосования необходимо указывать с учётом московского времени (UTC+3)
- 2. Протокол голосования формируется в системе через час после окончания онлайн голосования. В порядке приёма бумажных бюллетеней обозначьте сроки — нужно сдать не позднее 48 часов до окончания голосования
- 3. Дату завершения голосования планируйте на рабочий день

### 3. Обсудите с жителями вопросы повестки

- 3.1 Обсудите с собственниками предстоящее голосование
- 3.2 Ознакомьте собственников с инструкциями по процессу голосования в мобильном приложении Госуслуги.Дом и личном кабинете ГИС ЖКХ

### 4. Создайте сообщение об ОСС

- 4.1 Подпишите документ сообщения о голосовании, согласованный с юристом, и разместите в холле/подъезде МКД
- 4.2 Разместите сообщение о голосовании в ГИС ЖКХ, заполнив обязательные блоки:
	- общая информация (условия проведения голосования)
	- сведения об администраторе общего собрания (АОСС)
	- инициаторы голосования (например, управляющая организация)
	- повестка (выберите корректный тип вопроса из справочника и заполните поле «Вопрос»)
	- электронный образ сообщения о проведении общего собрания собственников (прикрепите к собранию материалы и скан подписанного сообщения о голосовании)
- 4.3 После размещения сообщения система автоматически рассылает уведомление в личный кабинет собственника в ГИС ЖКХ, ЕПГУ и на электронную почту

# 5. Организуйте сбор голосов

- 5.1 В дату начала голосования всем собственникам поступят уведомления в личный кабинет ГИС ЖКХ, ЕПГУ и на электронную почту. Собственники могут проголосовать в мобильном приложении Госуслуги.Дом или личном кабинете ГИС ЖКХ (голоса учитываются автоматически)
- 5.2 Обеспечьте получение и сдачу бюллетеней жителями, которые не смогут проголосовать онлайн

# 6. Разместите заполненные собственниками бюллетени в системе

- 6.1 Внесите решение, указав СНИЛС/ДУЛ, номер права собственности и дату права. Тогда информация по помещению, включая площадь, заполнится автоматически
- 6.2 В случае, если бюллетень заполнил представитель собственника, не забудьте указать это в системе

### Внимание!

В случае, если в системе не найдена информация о правах собственности, необходимо внимательно заполнить значение площади помещения, т.к. она участвует в расчёте кворума и подведении итогов голосования

### 7. Подведите итоги

- 7.1 После завершения голосования через 1 час автоматически сформируется протокол
- 7.2 Протокол и решения собственников также будут доступны в личном кабинете ГЖИ. Если поступит запрос ГЖИ — направьте протокол и решения собственников

# 8. Опубликуйте итоги

- 8.1 Подготовьте и разместите в холлах и подъездах МКД информационное сообщение об итогах голосования
- 8.2 Проинформируйте собственников о возможности просмотра протокола в личном кабинете ГИС ЖКХ и в приложении Госуслуги.Дом